**사용하기 전에**

**처음 사용시, 먼저 완전히 충전해주시기 바랍니다.**

**SHA** 

**제품 구성**

电图

<u>opo</u>

**SHAKS S3i 본체 사용 설명서**

**A/S 문의 전화 번호 : 070-7542-6699**

**모델명 : SHAKS S3i**

### **택배(방문) A/S: 경기도 의왕시 성고개로 53 에이스청계타워 A706호 에이케이시스㈜ 고객상담실**

**구입일 : 년 월 일**

**제품 무상보증기간 : 1년**

### **제품 보증서**

 **Q&A - 스마트폰, TV 셋탑 박스** 

**Q1) 어떤 TV STB가 호환되나요?**

 **① 모든 '안드로이드 TV OS'는 호환 가능합니다.** 

- **② 삼성 SmartTV를 사용하는 경우 유선으로 연결하여 사용하시기 바랍니다.**
- **③ 기타 장치에서 Windows 또는 Xbox 360 게임패드 유선 연결로 연결하여 사용하시기 바랍니다.**

### **Q2) 펌웨어 업데이트는 어떻게 하나요?**

 **샥스 전용앱에서 업데이트 가능합니다.**

#### **Q3) 유선으로 연결하여 사용할 수 있나요?**

 **가능합니다. Windows 유선 연결 방법과 동일한 방법으로 연결이 가능하며, OTG 젠더를 사용 하여 스마트폰에서도 사용이 가능합니다.**

#### **Q1) 유선으로 연결할 수 없습니다.**

**LED Signals Bracket** Select **Startted** 

- **① 우선, 게임패드의 전원이 종료된 상태에서 시도하셔야 합니다. 그리고 케이블의 반대쪽에는 먼저 컴퓨터나 기기를 먼저 연결하신 후 다시 한번 시도해 보시기 바랍니다.**
- **② 잘 작동하지 않는 경우 다른 데이터 케이블을 사용하셔서 연결해 보시기 바랍니다.**
- **③ USB 케이블의 길이가 총합 5m를 넘지 않아야 합니다.**
- **Q2) PC에 블루투스 기능이 없다면, 어떻게 연결해야 하나요?**
- **① 사용자께서 '블루투스-동글'을 구매하시고, PC에 연결 하신다면, PC에서 S3i를 사용하실 수 있습니다. ② 블루투스로 연결하지 않더라도 Windows 유선 연결을 통해 게임패드를 연결하실 수 있습니다.**
- **Q3) S3i를 PC에 블루투스로 연결했지만, 전혀 작동을 하지 않습니다.**
- **① 게임을 다시 시작하세요. 해당 게임이 게임패드를 지원하는지 아닌지를 확인하세요.**
- **② S3i가 Windows모드로 연결돼있는지 확인하세요. (4 번 LED)**
- **③ 게임패드를 초기화 한 후 다시 시작하세요.**
- **④ 블루투스 동글 주변에 USB 3.0 제품이 있는 경우 USB 연장선을 통해 거리를 두게 하거나 USB 3.0 제품을 컴퓨터에서 분리해 주시기 바랍니다.**
- **⑤ 블루투스가 PC에서는 정상적으로 연결 되었다고 하는데 게임패드 에서는 정상적으로 연결되지 않을 경우 게임패드를 블루투스 장치 리스트에서 삭제 후 블루투스를 껐다가 키고 다시 연결 시도하거나, PC를 재부팅 해주세요.**
- **Q4) 특정게임에서 S3i가 작동하지 않습니다.**
- **①해당 게임이 게임패드를 지원하는지 확인하세요.**
- **② 게임 내 설정 혹은 컨트롤러 관련 프로그램을 사용 중인지 확인하세요.**
- **Q5) PC에서 게임패드로 4인 플레이가 가능한가요?**
- **네. 최대 4대의 게임패드까지 연결 가능합니다.**
- **Q6) 'SHAKS Utility' 프로그램과 사용설명서를 어디에서 다운받을 수 있나요?**
- **샥스 홈페이지에서 다운가능합니다.**
- **오른쪽 QR 코드를 스캔 하시거나 아래의 URL을 사용하세요.**
- **https://shaksgame.com/app**
- **Q7) S3i 상태를 어떻게 체크하나요?**
- **PC 프로그램 'SHAKS Utility' 에서 확인 가능합니다.**

## **초기화 방법**

- **Ⅱ** 모드 설정 : 전원이 꺼진 상태에서 [(<u>人</u>)+L1] **버튼을 동시에 눌러 전원을 켭니다.**
- **블루투스연결 : [Select+Start]버튼을 동시에 3초간 2 누르시고 장치에서 'SHAKS S3i xxxx Android'를 찾은 후 연결하십시오.(이미 연결되었다면 자동으로 재연결 됩니다.)**
- **페어링 성공 시 : 1,2 번 LED 가 꺼지고, 3, 4번 LED 3 가 불이 들어오면, 안드로이드 모드로 연결 완료**

## **Q&A - PC 연결**

**사용 가능한 기기 아이폰, 아이패드 안드로이드 TV 박스**

**윈도우 PC**

 $\bullet$   $\exists$  7|:160 (W) x 118 (I) x 45 (H) mm

**안드로이드 스마트폰, 태블릿**

#### **- 윈도우, Mac 모드 -**

**각 부위 명칭**

**<sup>X</sup> <sup>B</sup> Button <sup>A</sup> Y**

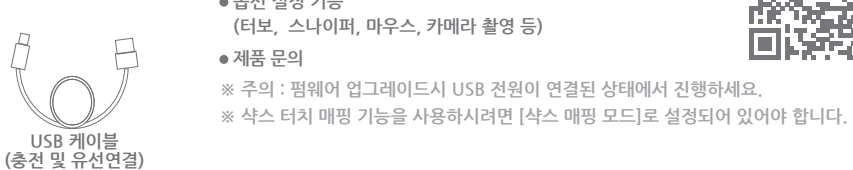

**L-Stick (L3) R-Stick (R3)**

**D-Pad**

**Power**

**(Option) (Home) <sup>X</sup><sup>Y</sup>R2**

**MAC P** 

LED Signals

**R1**

**L2**

**USB-C**

**L1**

- **Ⅱ** 모드 설정 : 전원이 꺼진 상태에서[(<u>人</u>)+L1 **+Select]버튼을 5초간 누릅니다.**
- **블루투스연결 : [Select+Start]버튼을 동시에 2 3초간 누르시고 장치에서 'SHAKS S3i xxxx mapping'를 찾은 후 연결하십시오. (이미 연결되었다면 자동으로 연결 됩니다.) 페어링 성공 시 : 1,2,3,4번 LED 모두 꺼지면, 3**
- **연결 완료**
- **<sup>4</sup> 샥스 게임허브 앱을 실행 후 매핑서비스 메뉴를 통해서 게임을 이용해주시면 됩니다.**
- **※ 상기 모드는 샥스 전용 앱 (안드로이드 전용)의 매핑기능을 위한 모드입니다.**
- **※ 같은 기기에서 안드로이드 모드와 매핑서비스 모드를 동시에 같이 사용하실 수 없고 , 모드를 바꾸시 면 기존 연결 정보를 지우고 새로이 페어링해야 합니다.**
- **모드 설정 : 전원이 꺼진 상태에서 [ 1 +Start]버튼을 동시에 눌러 전원을 켭니다.**
- **블루투스연결 : [Select+Start]버튼을 동시에 2 3초간 누르시고 장치에서 'SHAKS S3i xxxx iOS' 를 찾은 후 연결하십시오. (이미 연결되었다면 자동으로 연결 됩니다.)**
- **페어링 성공 시 : 1,2번 LED가 꺼지고 3번 LED 3 만 불이 들어오면, 연결 완료**

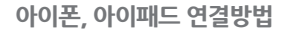

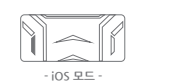

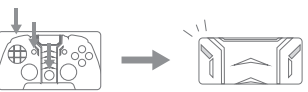

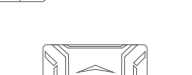

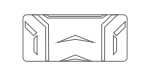

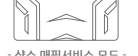

**S3i 뒷면에 있는 리셋 버튼을 핀 등으로 한번 누르세요.**

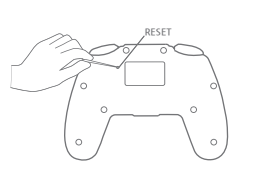

骤激

**제품 사양**

**제 품 명 : SHAKS S3i 무선연결 : Bluetooth 4.1 주 파 수: 2400 ~ 2483MHz**

**전 원 : Class 2 전송거리 : 7~10 M**

**프로파일 : HID 작동시간 : 8시간 충전시간 : 1시간**

**무 게 : 220 g**

# **사용자 메뉴얼 SHAKS S3i**

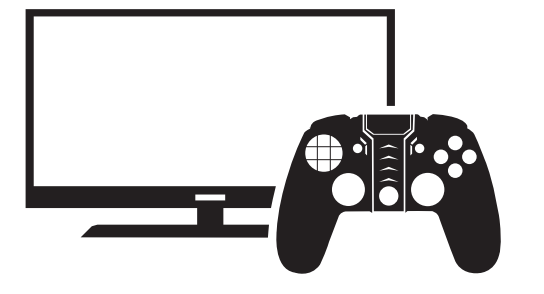

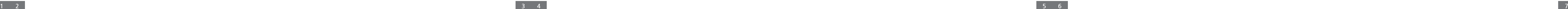

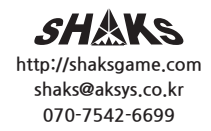

## **윈도우 및 안드로이드 유선 연결**

- 옵션 버튼(O) 출하시 마우스 기능으로 설정되어 있습니다. O 버튼을 한번 누르면 2번 LED가 **켜지면서 마우스 기능이 작동합니다.**
- **마우스 기능 사용법**
- **① L Stick : 마우스 커서 이동 ② R Stick : 휠 스크롤( ↑ ↓ ← → ) ③ A Button : 왼쪽 클릭 ④ R Stick 누르기 : 휠 버튼 클릭 ⑤ B Button : 오른쪽 클릭**
- **옵션 기능 변경**

**- 안드로이드 모드 -**

 $\| \leq \|$ 

 $\rightarrow$ 

 $\| \cdot \|_{\infty}$ 

- **연결 방법 : 게임패드를 끈 상태에서 Start 버튼을 누르고 1 USB케이블을 윈도우, 안드로이드에 연결합니다. 2** 완료 : LED 1,2,3,4번 불이 꺼지고 (▲)에 불이 들어 **오면 Windows PC에서 X-input 장치로 연결 완료**
- **※ 파워가 꺼진 상태에 꼭 Data Cable로 연결 해주세요(충전전용 캐이블 동작안됨)**
- **※ 윈도우7은 Xbox360 드라이버 설치 필요 (상세 샥스 카톡+ 친구에서 확인 가능) iOS에서는 유선 연결을 지원하지 않습니다.**

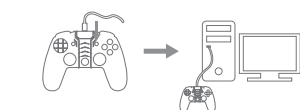

## **Android 스마트폰/ 태블릿 및 TV 박스 연결 방법**

## **윈도우 PC, MAC 연결 방법**

**※ 샥스 홈페이지에서 'SHAKS Utility' 를 다운 받아 설치해주세요.(https://shaksgame.com/app)** 

**샥스 게임허브 앱 다운 (안드로이드 전용)**

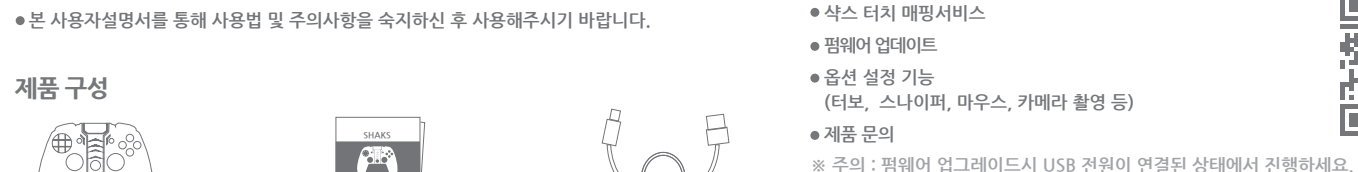

**게임패드 상태 체크**

 $\| \blacktriangle \|$ **3**  $+$   $\parallel$   $\parallel$   $\parallel$   $\parallel$   $+$  4

**(터보, 스나이퍼, 마우스, 카메라 촬영 등)**

## **충전하는 방법**

**※ 충전중에 S3i 사용이 가능합니다.**

**전용케이블을 컴퓨터 혹은 전원충전장치(5V, 1A 이하)와 연결하여 충전하세요.**

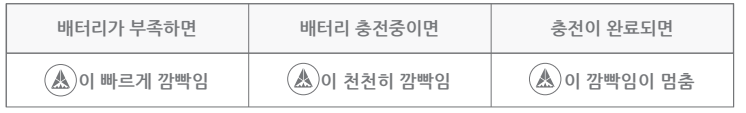

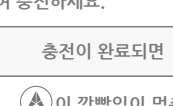

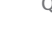

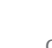

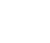

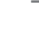

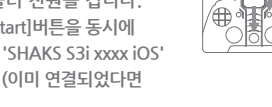

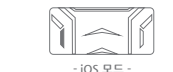

## **샥스 매핑서비스 모드**

- **모드 설정 : 전원이 꺼진 상태에서 [ 1 +Select]버튼을 동시에 눌러 전원을 켭니다.**
- **블루투스연결 : [Select+Start]버튼을 동시에 3초간 2 누르시고 장치에서 'SHAKS S3i xxxx Win-MAC' 를 찾은 후 연결하십시오. (이미 연결되었다면 자동으로 재연결 됩니다.)**
- **페어링 성공 시 : 1,2 번 LED가 꺼지고, 4번 LED 3 만 불이 들어오면, 연결 완료**
- **※ S3i 상태(배터리, 옵션 등)는 SHAKS Utility에서 확인 가능합니다.**
- **※ 프로그램상에 버전정보가 뜨지 않으면? ① 샥스 앱에서 게임패드 펌웨어 업데이트 확인 ② 앱이 최신 버전이 맞는지 확인**
- **※ OS 권장 버전: Windows 10 , iOS 10 이후의 iOS 클릭시, 옵션 설정 가능**

#### ∖⊕ अमे∙ २  $\| \leqslant \|$ المملأ

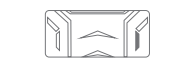

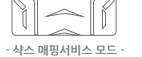

#### **※ 수리 의뢰 시 구입 일자가 기재된 본 보증서를 제시해야 충분한 서비스를 받을 수 있으므로 잘 보관해야 합니다.**

- **1. 본 제품에 대한 무상보증은 보증서에 기재된 내용으로 보증 혜택을 받습니다.**
- **2. 무상보증 기간은 구입일로부터 산정되므로 구입 일자를 기재해야 합니다. : 보증기간은 구매 영수증 또는 구입 내역서를 기준으로 산정되며, 없는 경우, 제품 생산 년월, 출시일을 기준으로 소비자 분쟁 시 해결 기준을 적용 받을 수 있습니다.**
- **3. 품질 보증 제품 범위는 본체등 기본구성품에 한합니다. 보증기간 내의 정상적인 사용환경에서 발생한 고장에 대해서는 무상수리이며, 보증기간이 지났거나 보증 기간 내 일지라도 고객님의 과실로 인한 고장, 파손 발생 시 수리비용은 고객님이 부담해야 합니다.**
- **4. 본 제품은 가정용 제품으로, 본 제품을 영업을 위한 목적 또는 수단으로 사용할 경우 무상보증 기간이 50% 단축되어 적용됩니다.**
- **5. 제품을 보관할 때 습하거나 고온의 장소는 피해주십시오.**
- **6. 본 제품을 두드리거나 떨어뜨리는 등 불필요한 손상을 주는 행위를 하거나 다른 물건으로 충격을 가하지 마십시오.**
- **7. 비 전문가는 본 제품을 임의로 분해하지 마십시오. 임의 분해시 보증 서비스를 받으실 수 없습니다.**

**8. 이 보증서는 재발행되지 않습니다.**

**9. 별도 계약에 의한 공급일 경우에는 주 계약에 따라 보증 내용을 적용합니다.**

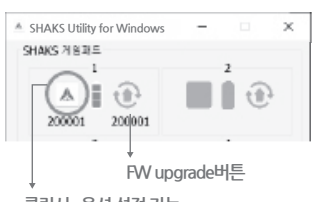

## **전원키는 방법**

● *(A*s)을 3초간 길게 누릅니다.

※ (▲)버튼을 눌러 전원이 켜지면 이전에 연결되었던 모드로 켜집니다.

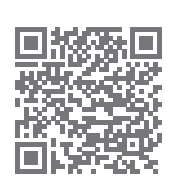

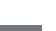

- **사용하시고자 하는 호환 디바이스와 게임 패드 모드가 일치하여야 됩니다. ※** 한번만 페어링 되면 아래 각 ②번의 절차없이 자동으로 연결이 됩니다.
- **동일한 기기에서 안드로이드 / 매핑을 번갈아 쓰실때는 반드시 이전 연결 정보를 지우셔야, 해당 ※ 모드가 연결됩니다. (동일 폰 에서 제품ID 충돌방지)**

**S3i 적용 펌웨어 xxx13 (20.12)이후 적용 메뉴얼 v2.2입니다. 샥스 게임허브앱을 통하여 최신 업데이트 바랍니다.**

## **옵션버튼**

**- 앱을 동작 시키시고 '설정 > Function 버튼 설정'에서 아래 기능 중 하나로 설정가능합니다.** 

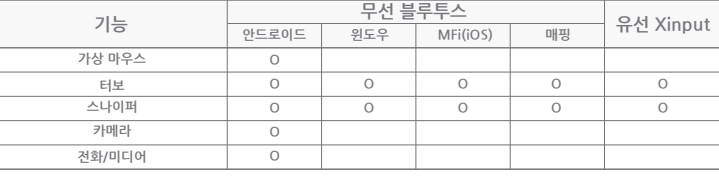

**※ 재연결 : 게임패드가 등록된 상태에서 다 시 연결되는 동작을 의미합니다.**

**※ LED 순서**

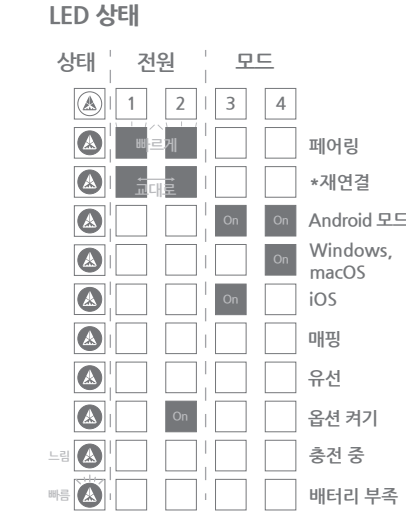

- **※ 페어링 : [Select + Start] 버튼을 동시에 3초간 누르세요.**
- **macOS ※ 모드 변경 : 전원 꺼진 상태에서 아래 키로 부팅하면 해당 모드로 바로 설정이됩니다.** ① Android : [ **(杰**)+L1]버튼 ② Windows/Mac : [(*A*)+Select]버튼  **③ iOS/iPad : [ +Start]버튼 ④ 매핑 : [ +L1+Select]버튼**